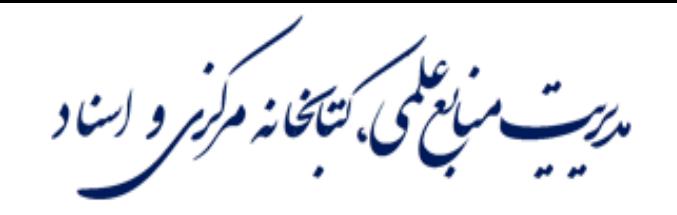

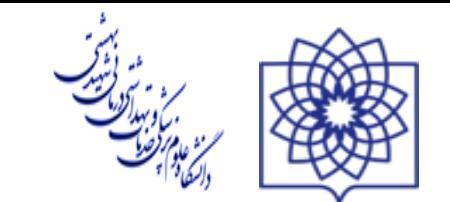

# **آموزش ساخت ایمیل آکادمیک و ثبت نام سرویس VPN**

**تهیه کننده: فاطمه جهانی**

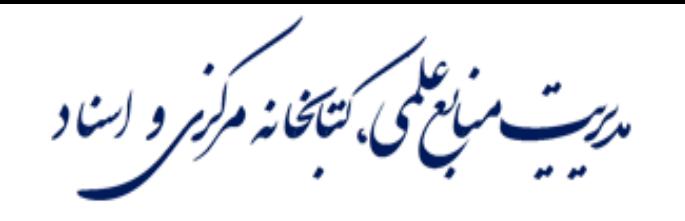

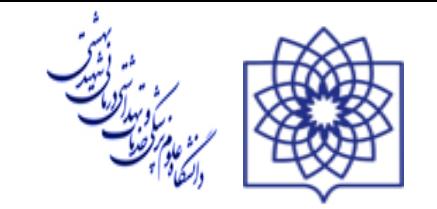

# **برای ثبت نام سرویس VPN ابتدا باید در سامانه پست**

**الکترونیکی دانشگاه به آدرس زیر ثبت نام نمایید.**

### **http://sbmu.ac.ir/**

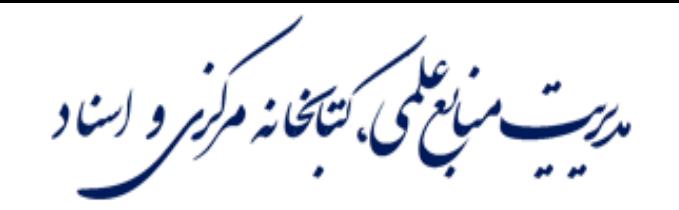

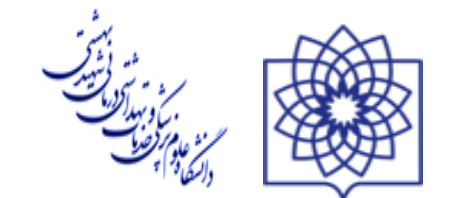

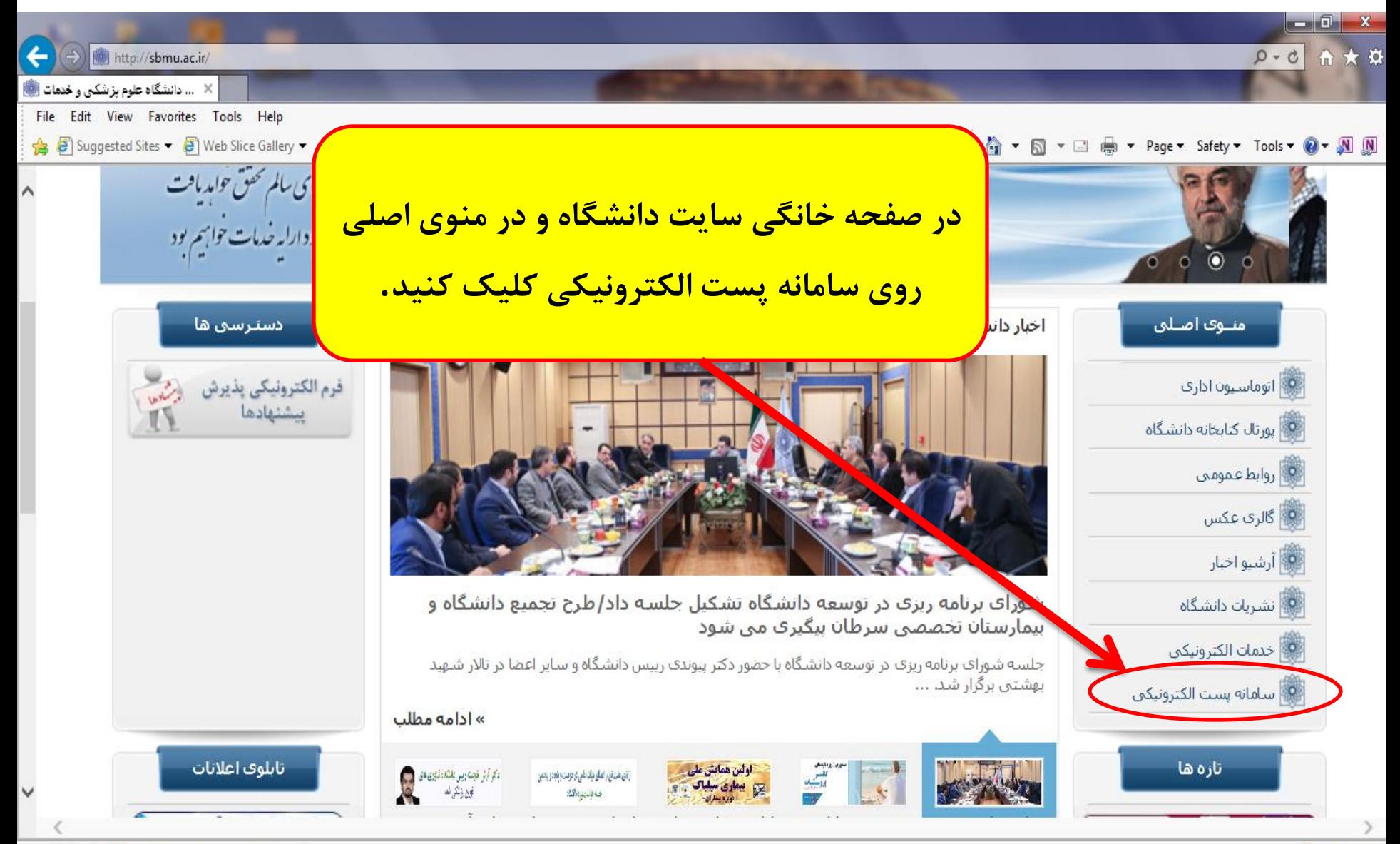

<span dir=rtl id=TEST123> يست الكترونيكي<span dir=rtl id=TEST123

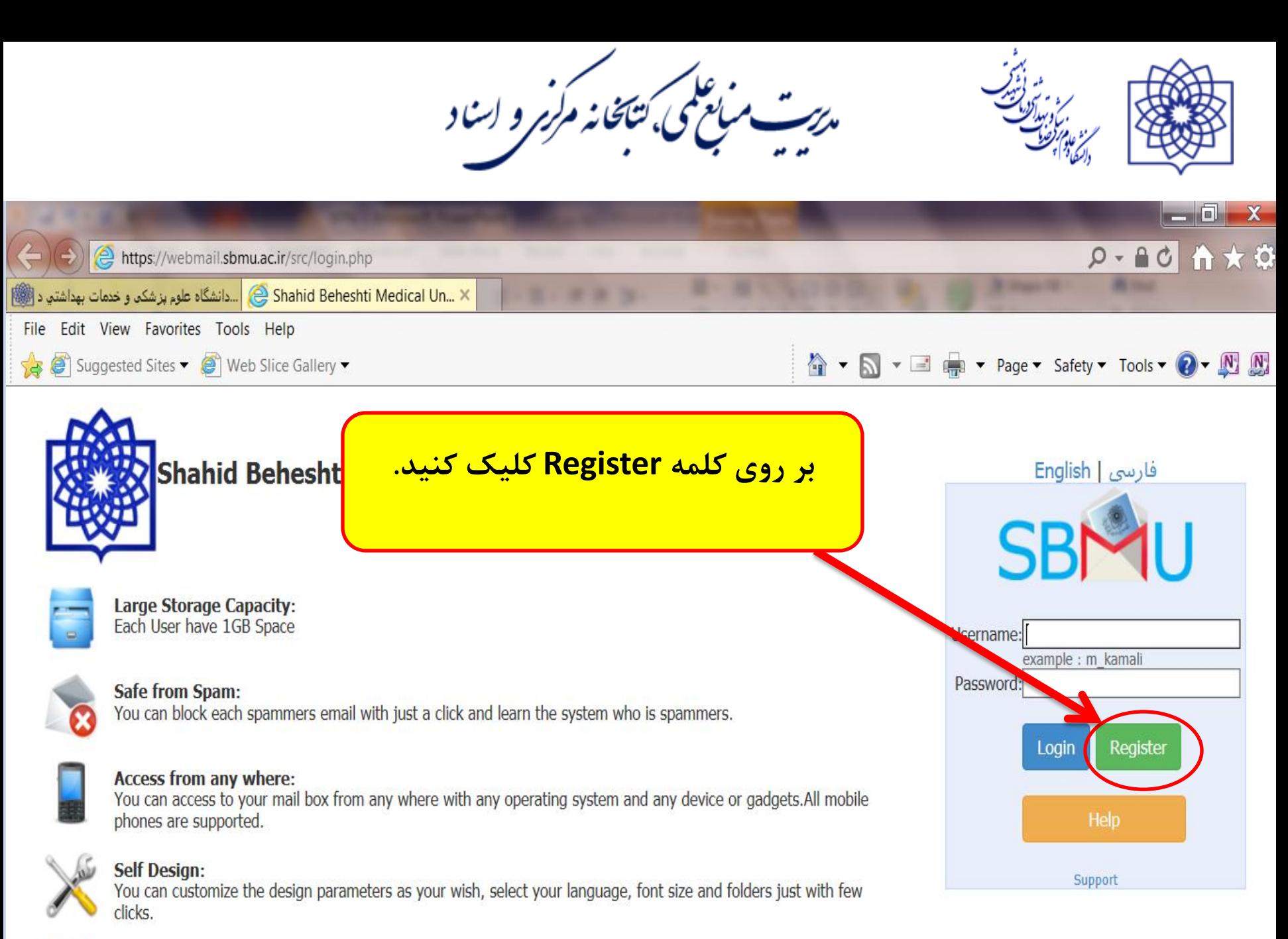

**Persian Font:** 

To view the better view get the font from here and install it in your computer.

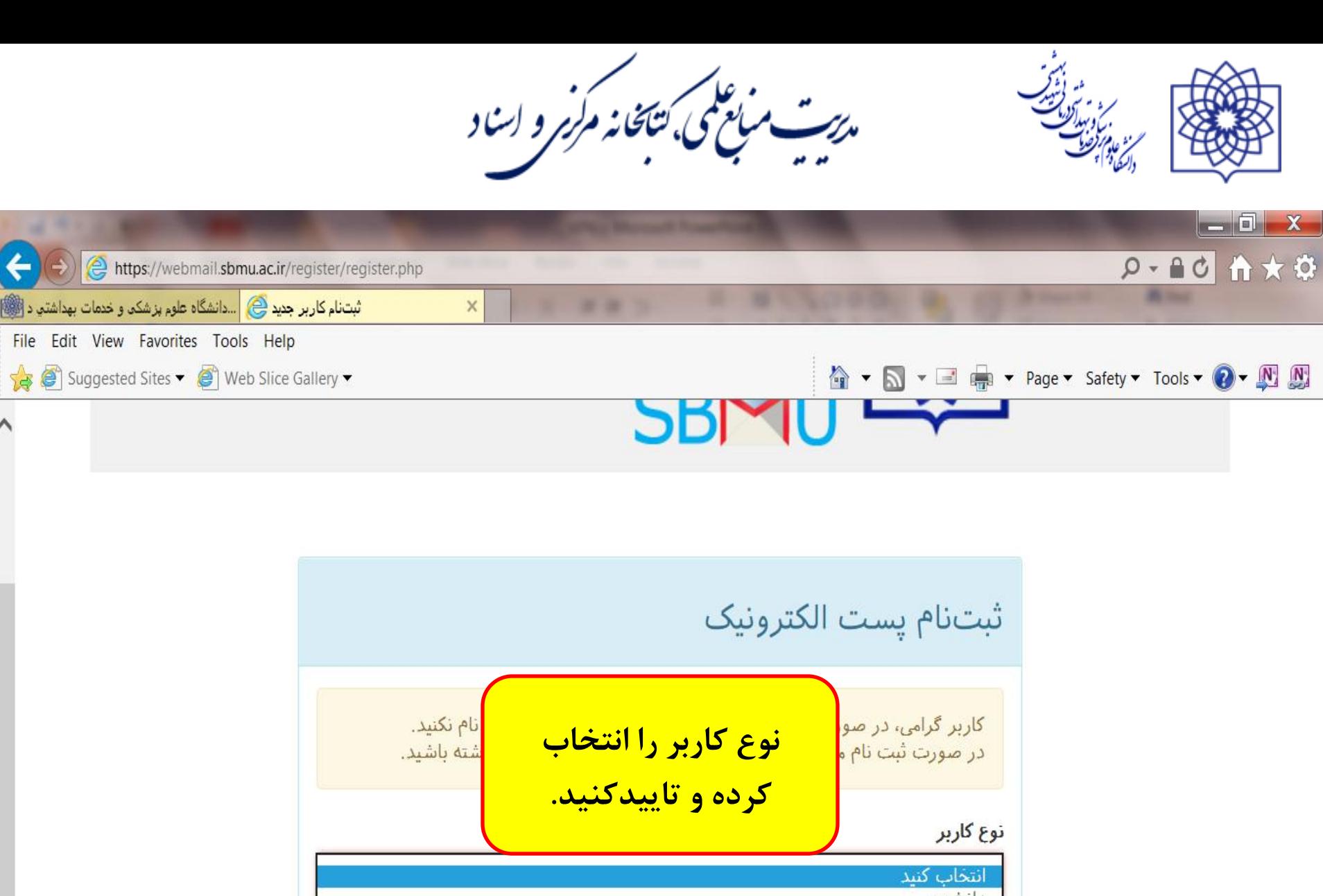

دانشجو کارمند یا هیات علمی کاربر حقوقی

∧

ن<sup>علمی</sup>،ت مخانه مرکز و اسا د

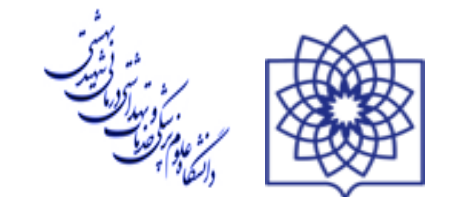

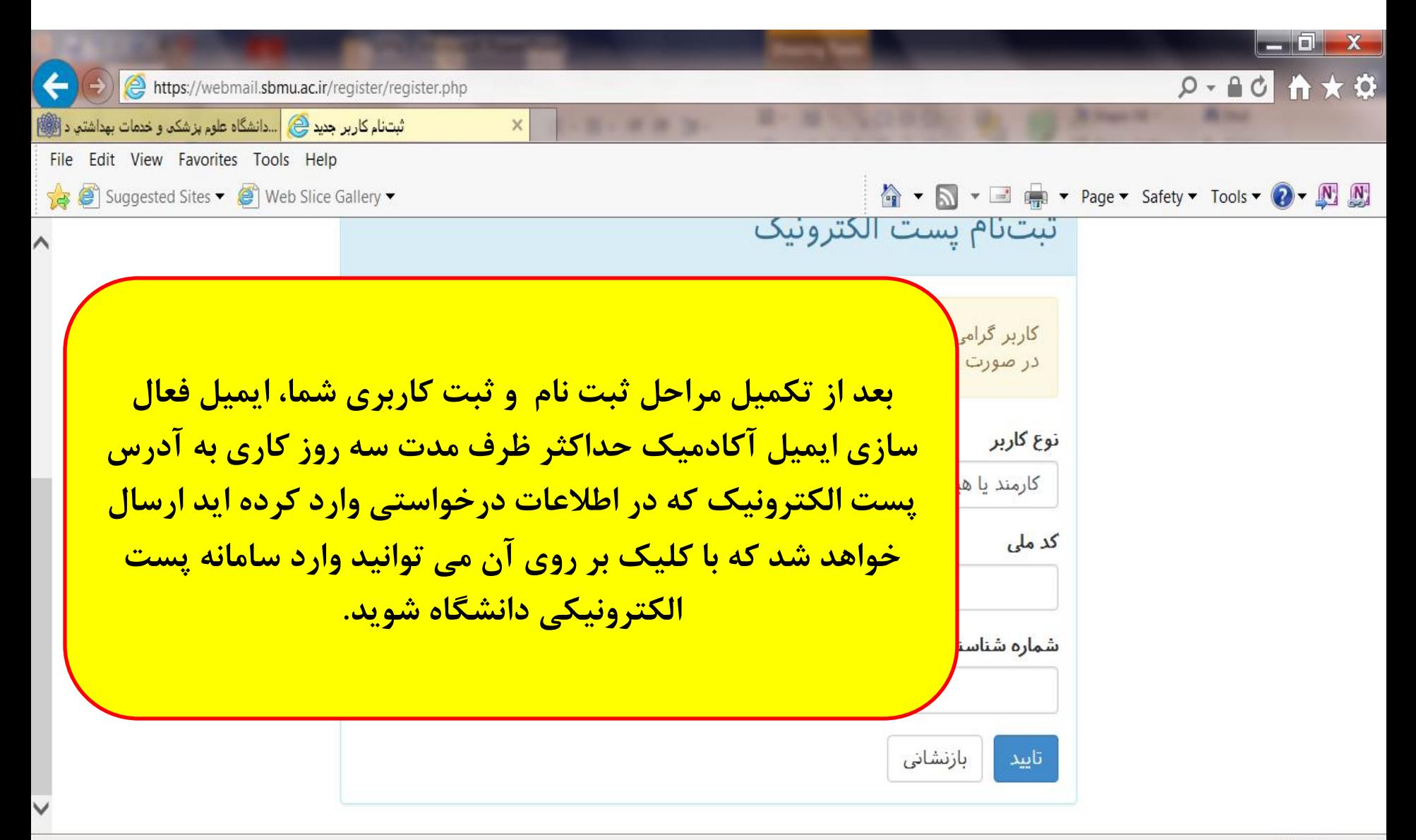

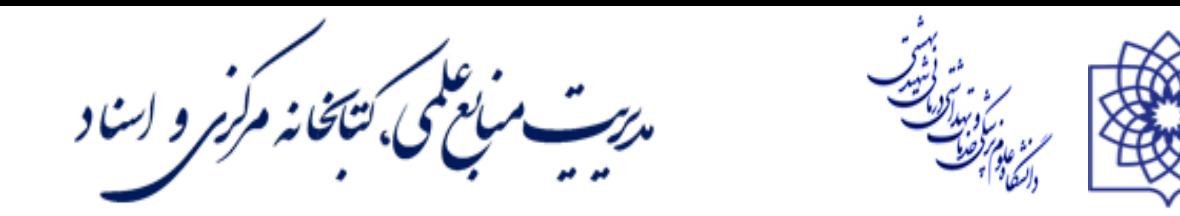

## **بعد از تایید پست الکترونیکی آکادمیک می توانید**

# **در سرویس VPN به آدرس زیر ثبت نام نمایید.**

### **http://sbmu.ac.ir/**

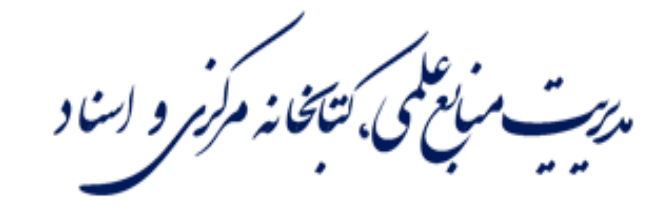

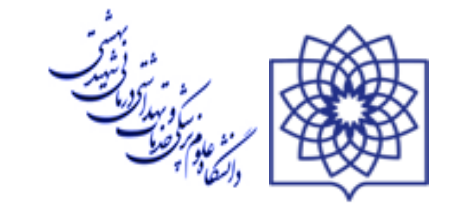

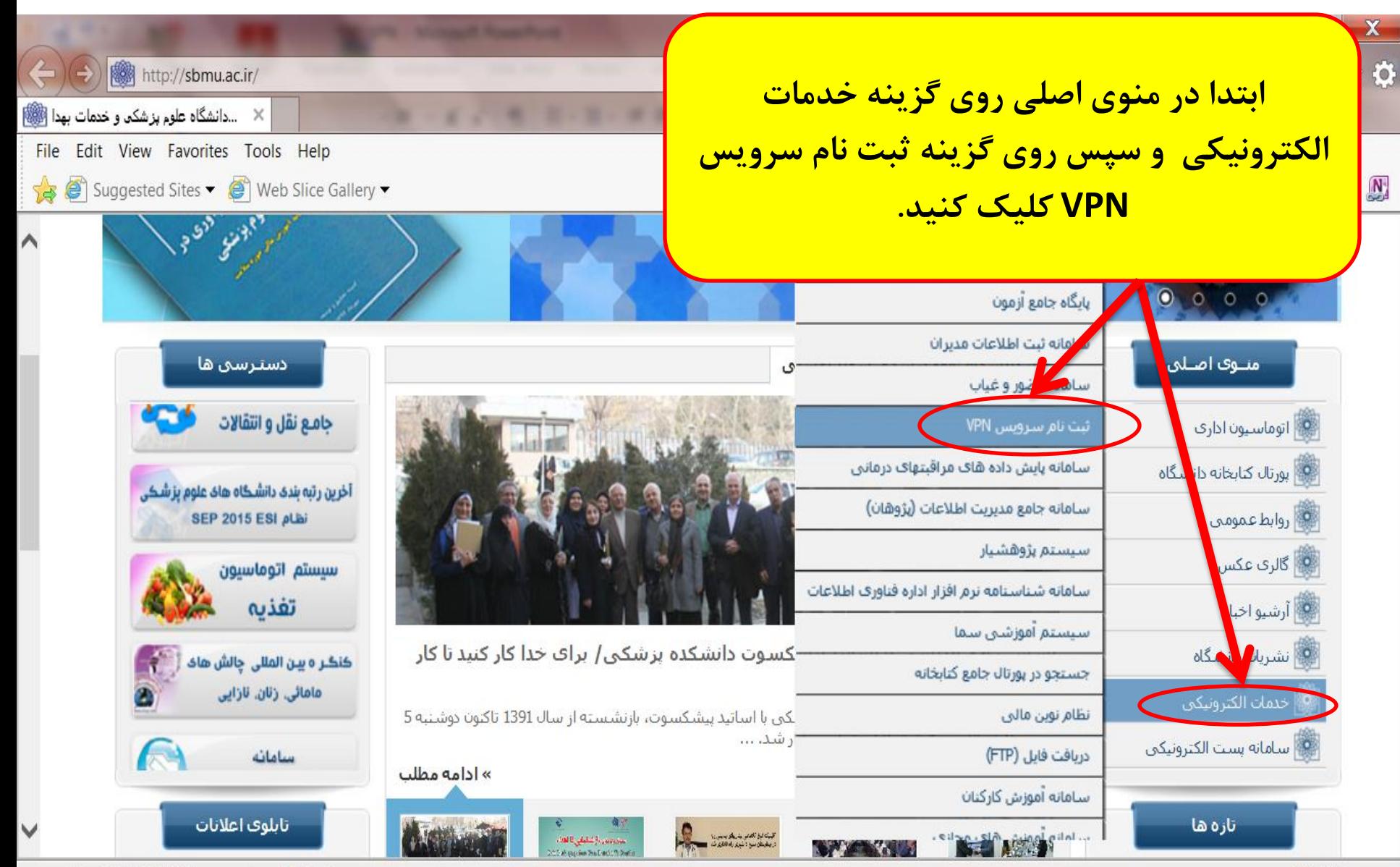

 $4125%$   $\star$ 

،<br>بعلمی، *نتاخانه مرکزمر و اسن*اد  $0 - C$   $A \star \Phi$ A http://sbmu.ac.ir/?siteid=1&siteid=1&pageid=10656

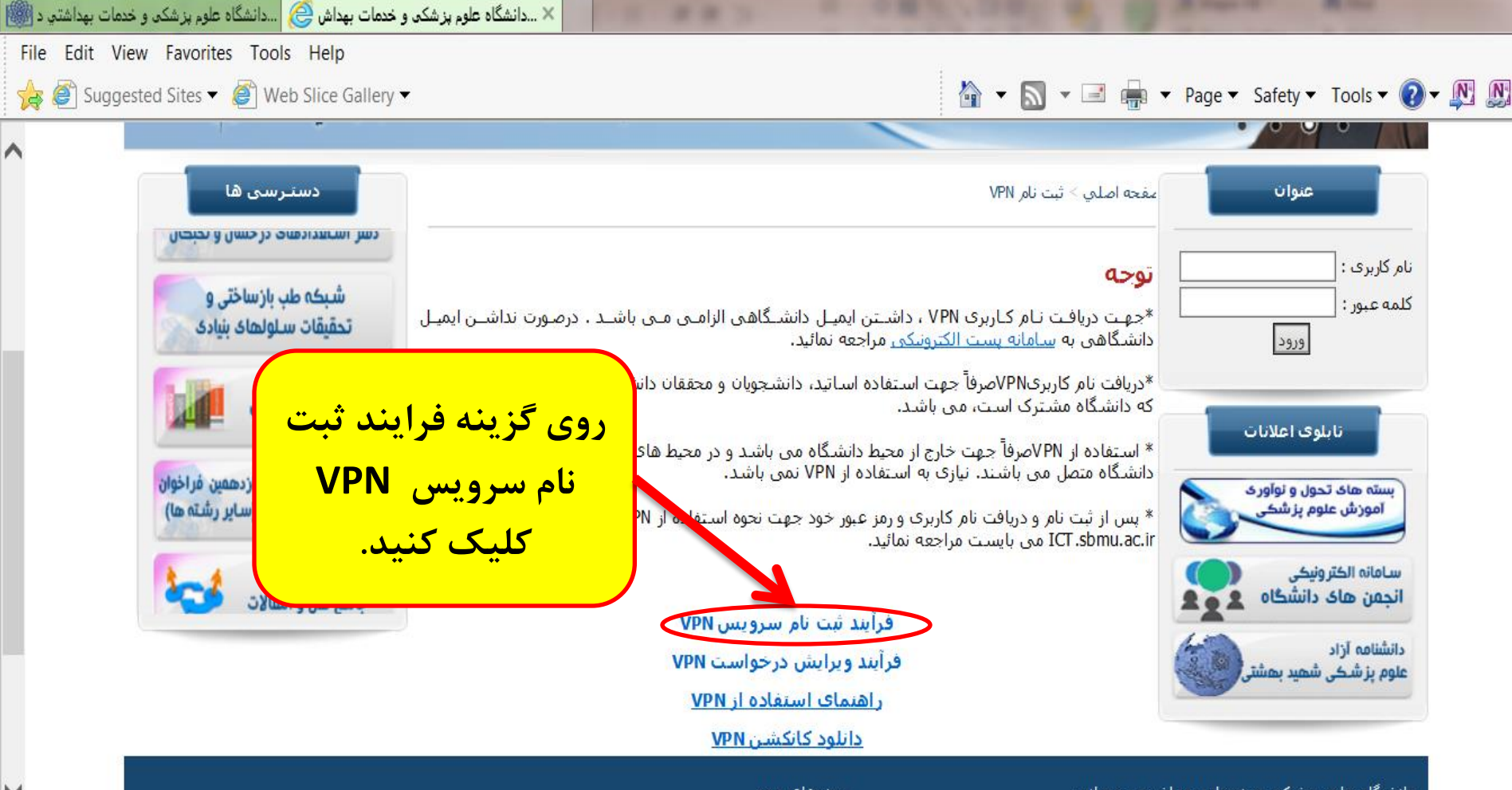

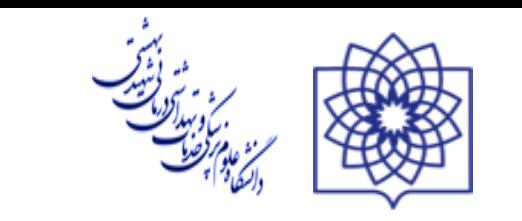

 $0 - 0$   $A \star 0$ 

 $X$  ools  $\bullet$   $\bullet$   $\bullet$   $\bullet$ 

ان<sup>علمی</sup>، *تتاغانه مرکزمر و اسن*اد

فرم ثبت نام سرویس VPN را تکمیل کنید و در قسمت ایمیل آدرس ایمیل آکادمیک را وارد کرده x ...دانشگاه <mark>و در پایان روی ثبت درخواست کلیک کنید.</mark>

فرم ثبت نام سرويس VPN

#### توجه

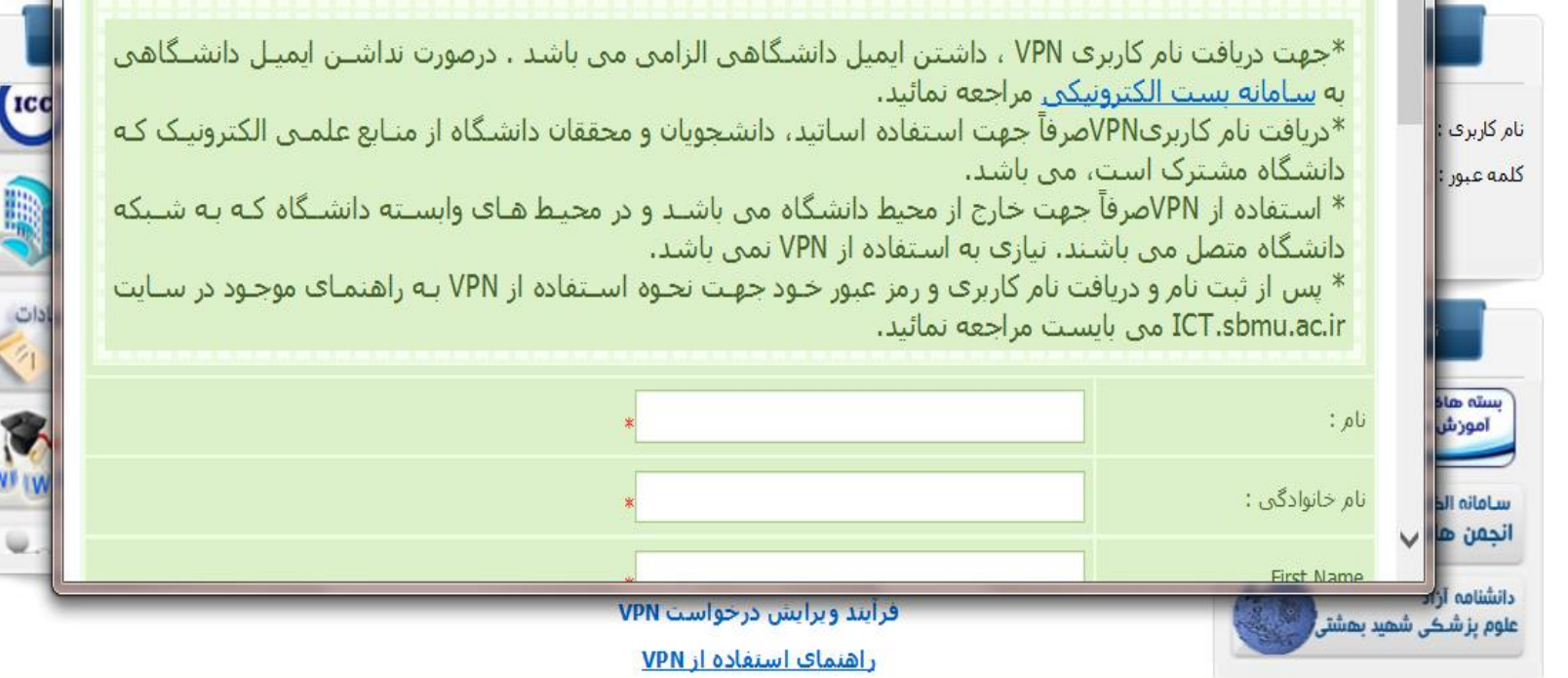

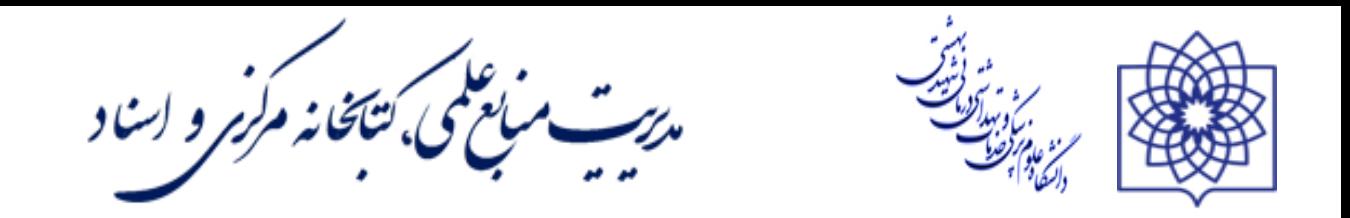

#### **بعد از تاییدیه سرویس VPN، نام کاربری و رمز عبور به ایمیل آکادمیک**

**شما ارسال خواهد شد که می توانید پس از دانلود فایل اتصال VPN بر** 

**روی Desktop کامپیوتر خود از VPN استفاده کنید.**

**در ضمن راهنمای استفاده از VPN نیز در منوی اصلی سایت دانشگاه** 

**قسمت خدمات الکترونیکی، گزینه ثبت نام سرویس VPN موجود است.**

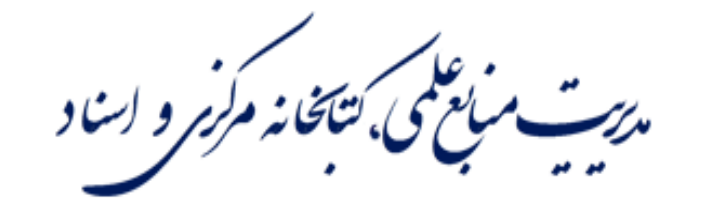

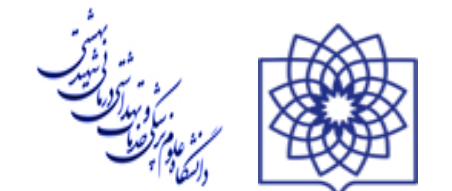

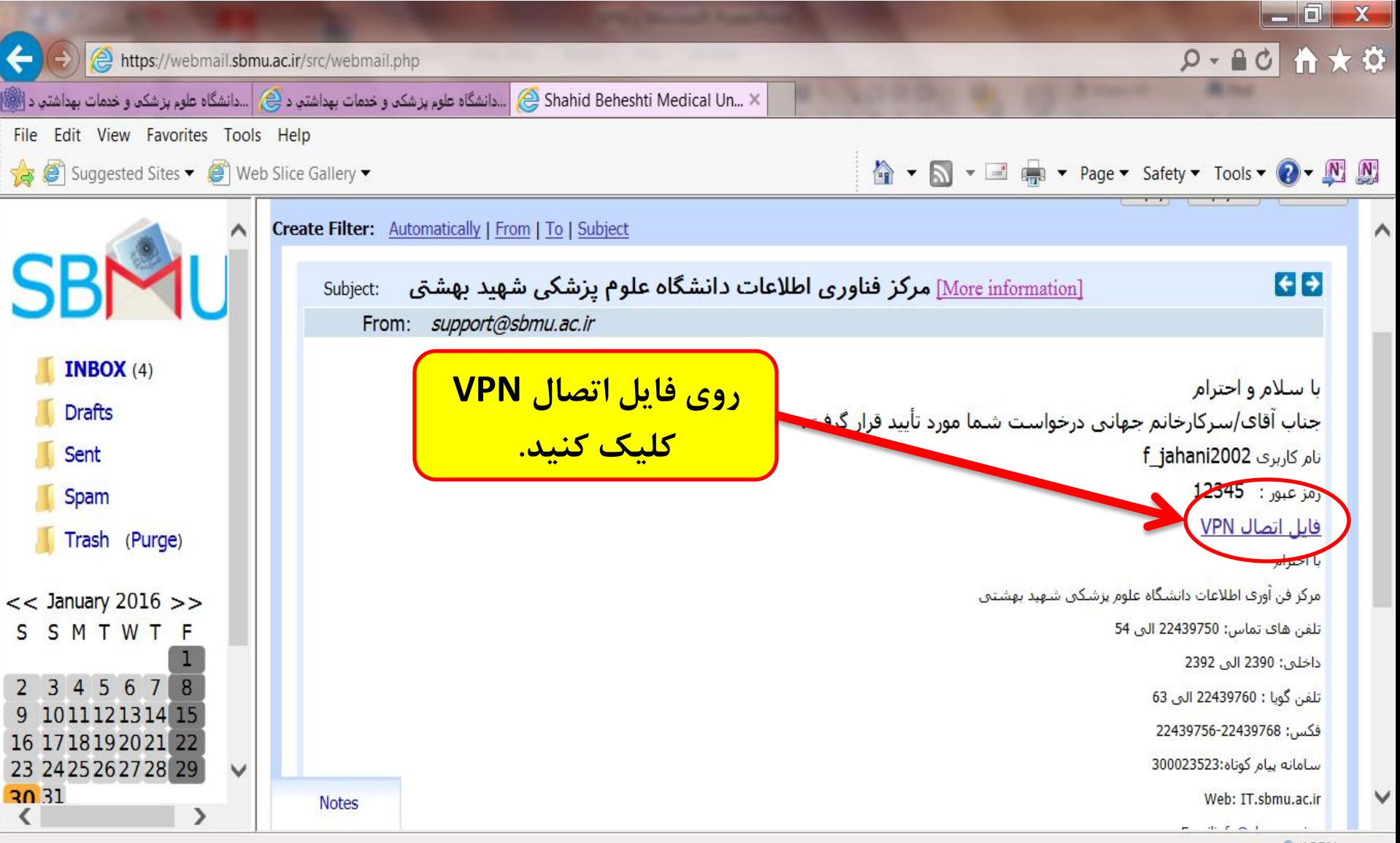

م*رست میانگهی،کتافانه مرکزمر و اسن*اد

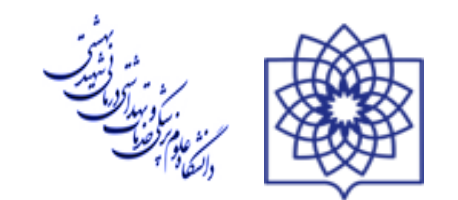

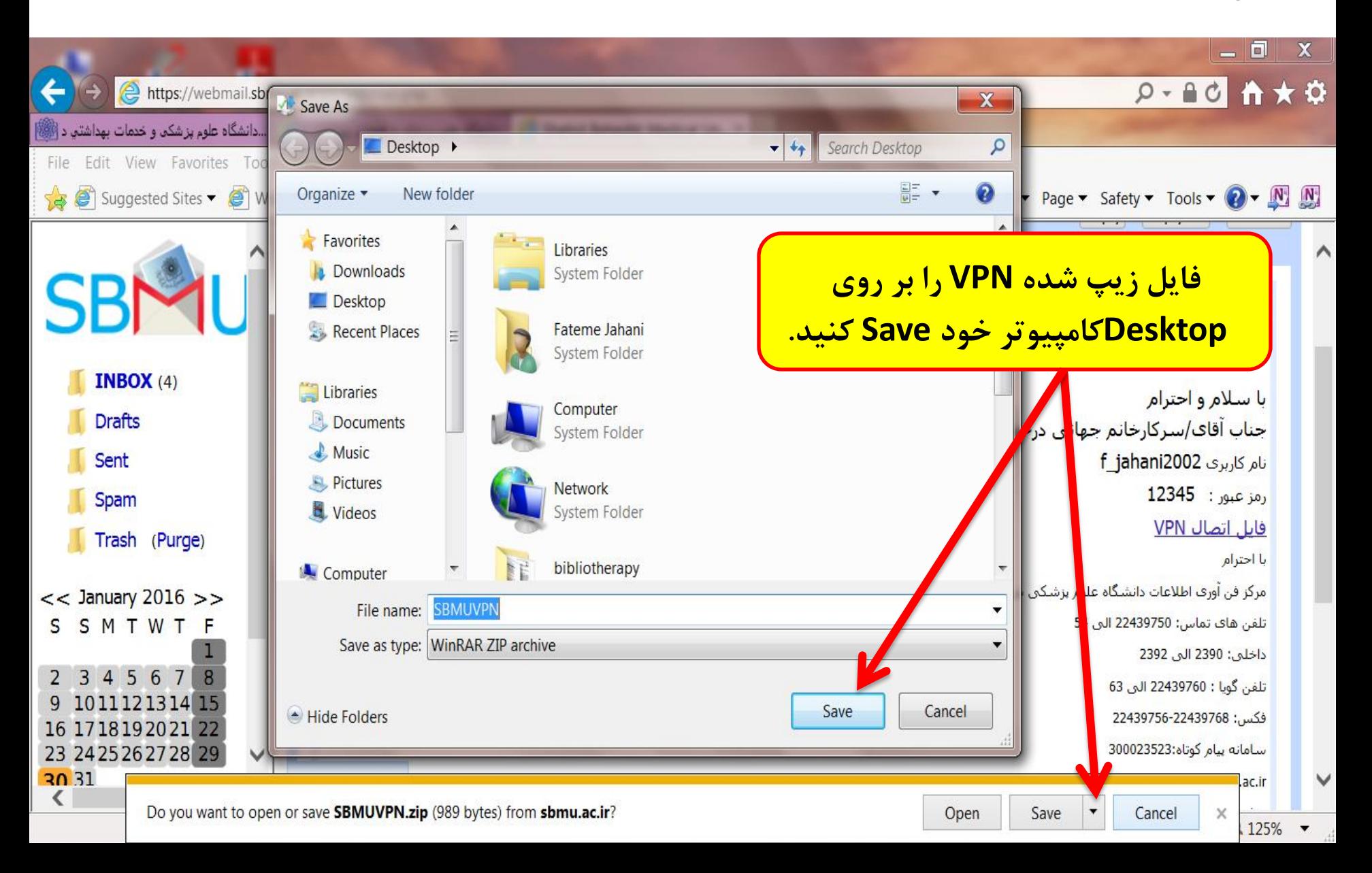

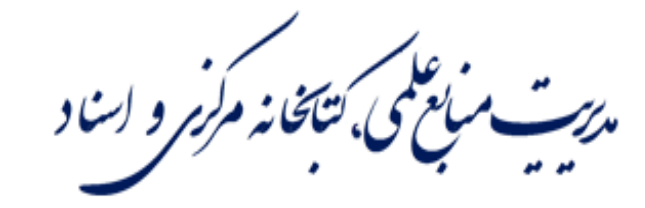

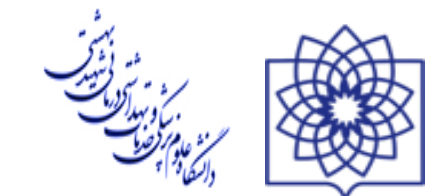

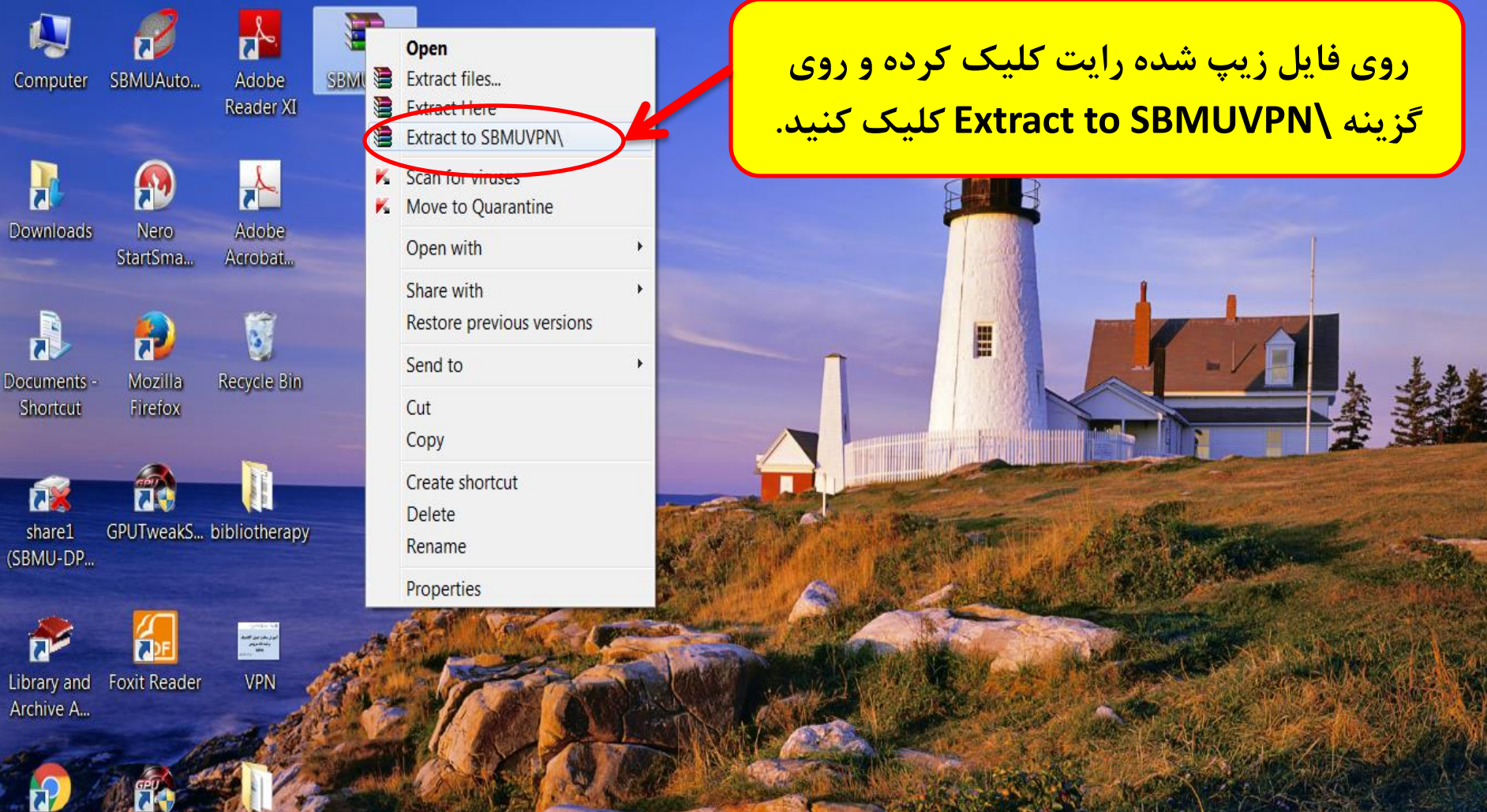

كتابدار و كتابخانه / ASUS GPU Google Tweak Chrome

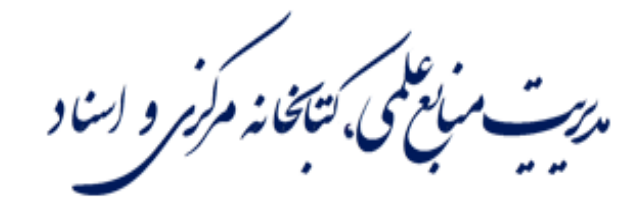

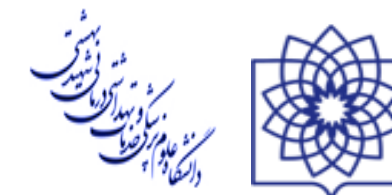

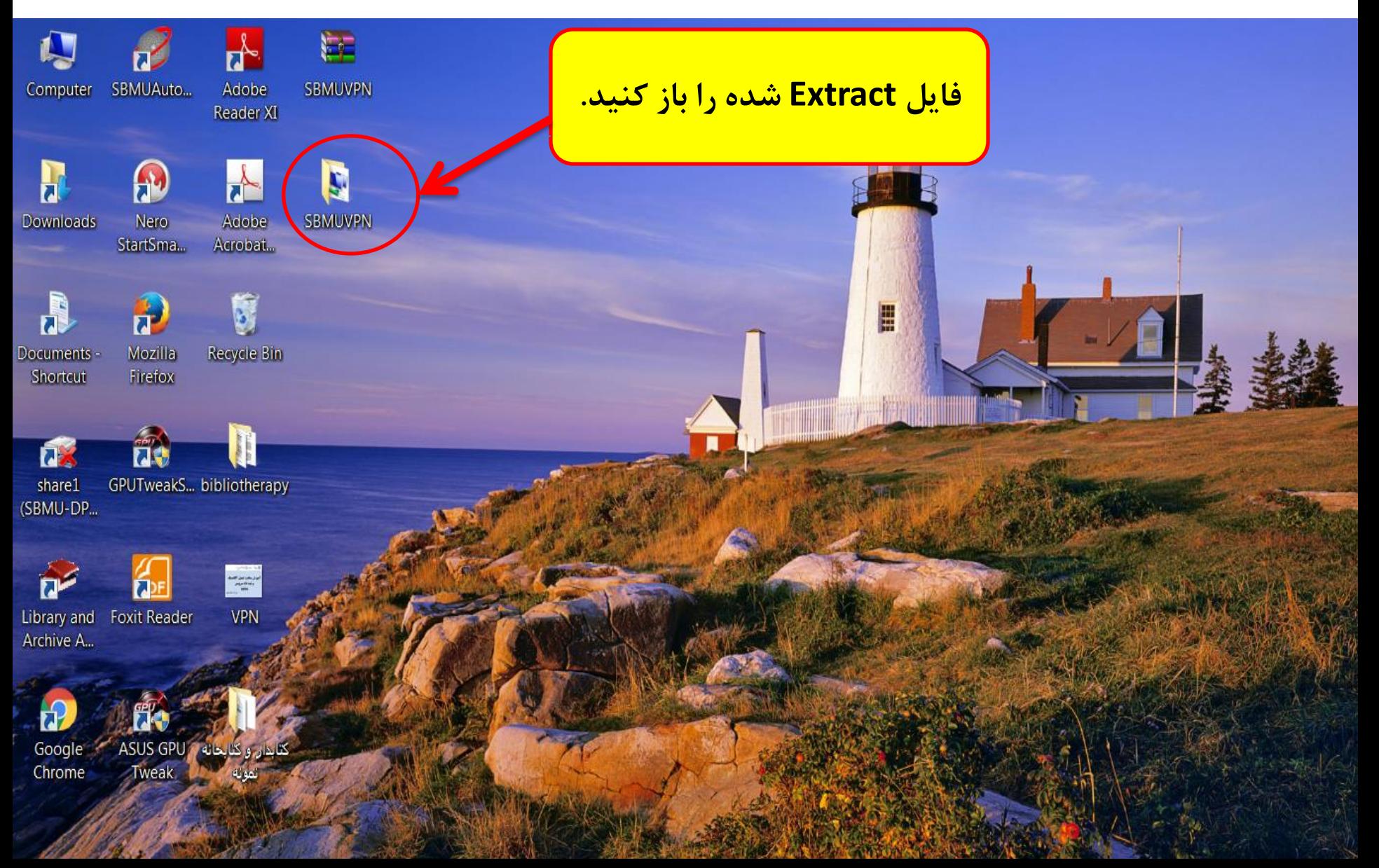

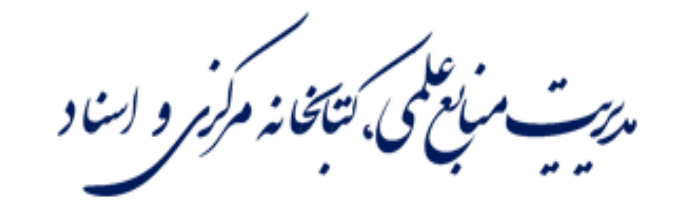

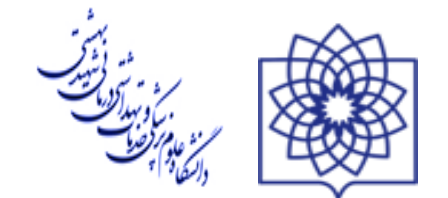

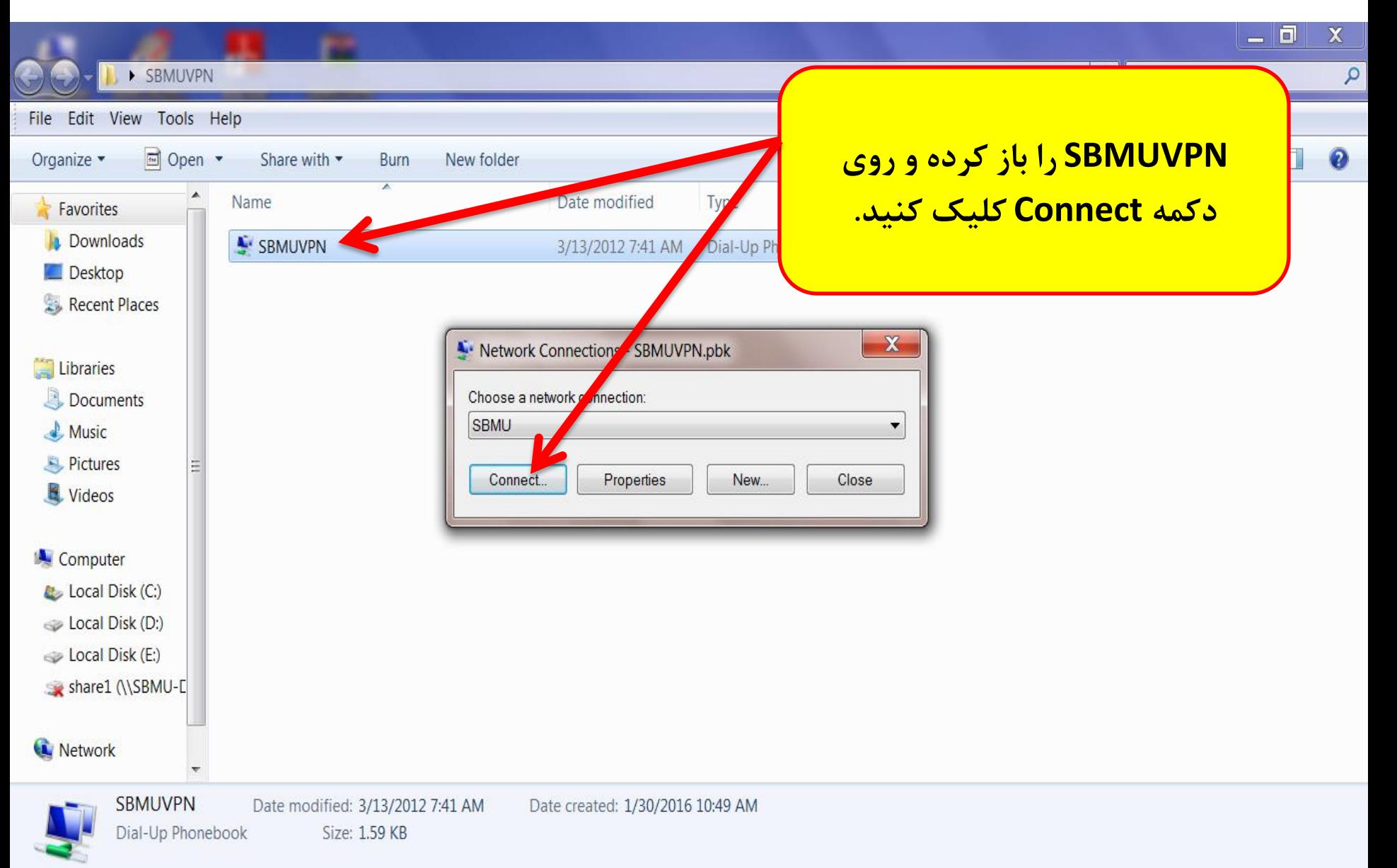

رت مبایلمی، *نتاخانه مرکزمر و اسن*اد

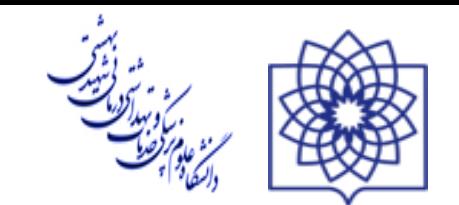

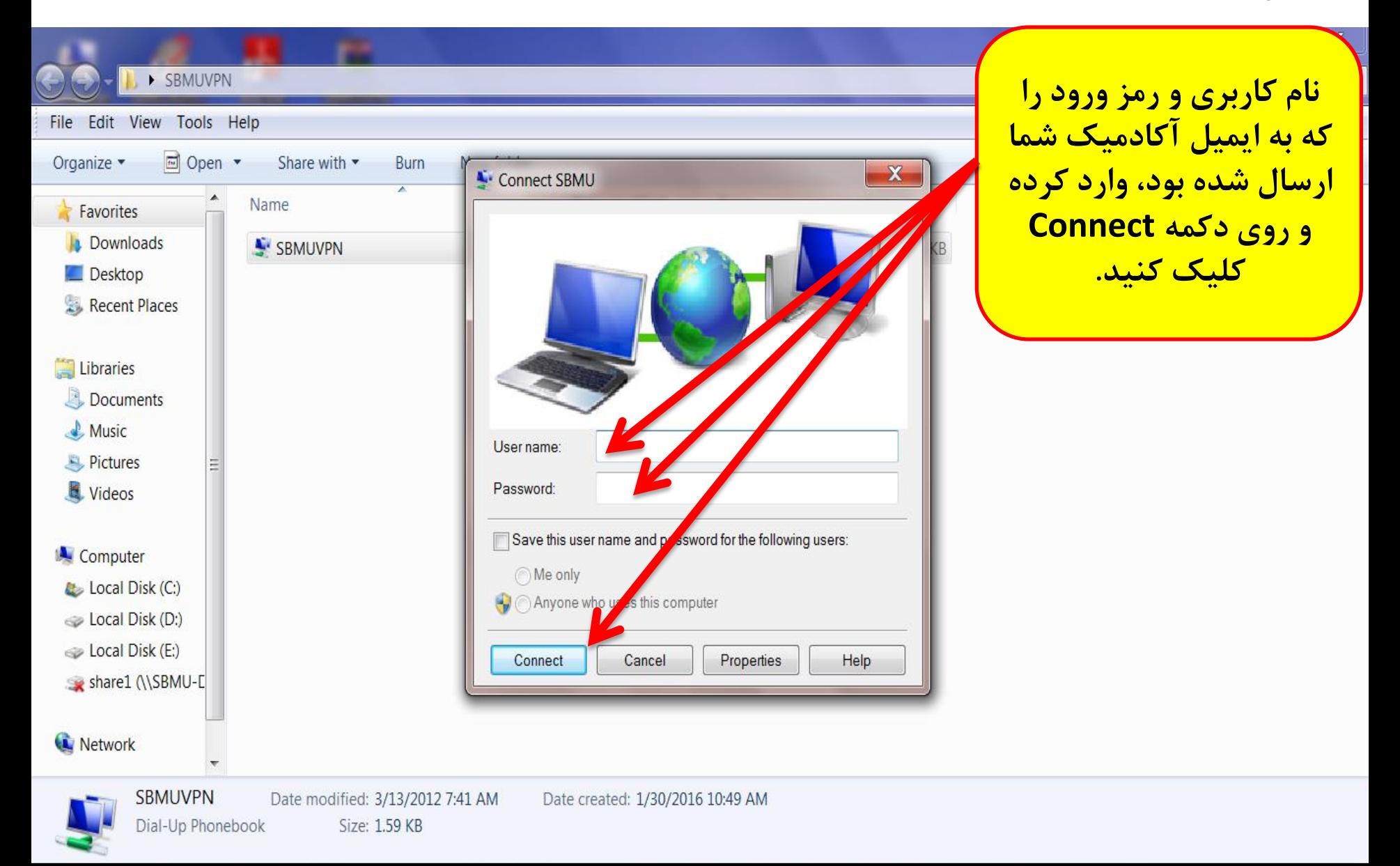

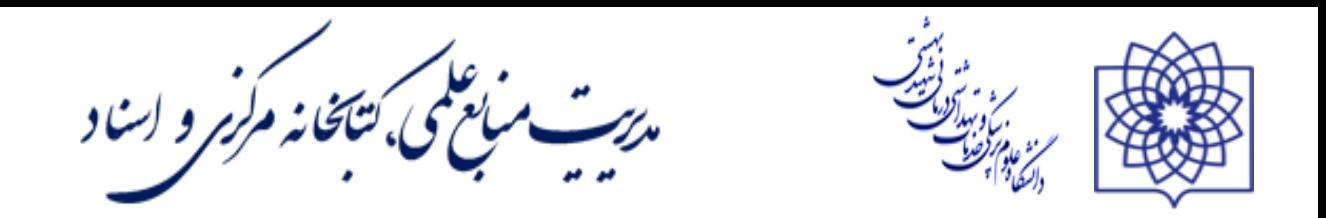

**اکنون می توانید وارد سایت مدیریت منابع علمی، کتابخانه** 

**مرکزی و اسناد به آدرس زیر شوید و در کتابخانه دیجیتال** 

**جستجو کنید.**

#### **http://lib.sbmu.ac.ir/**

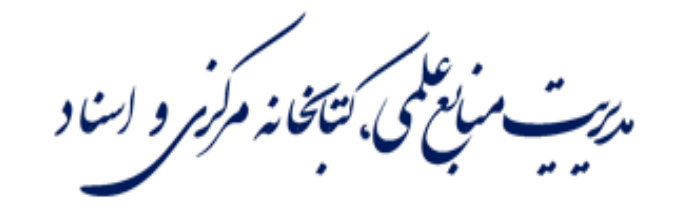

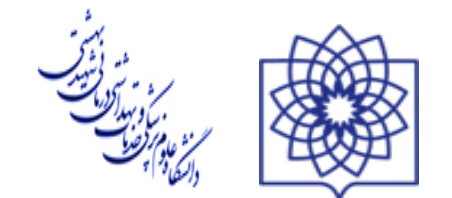

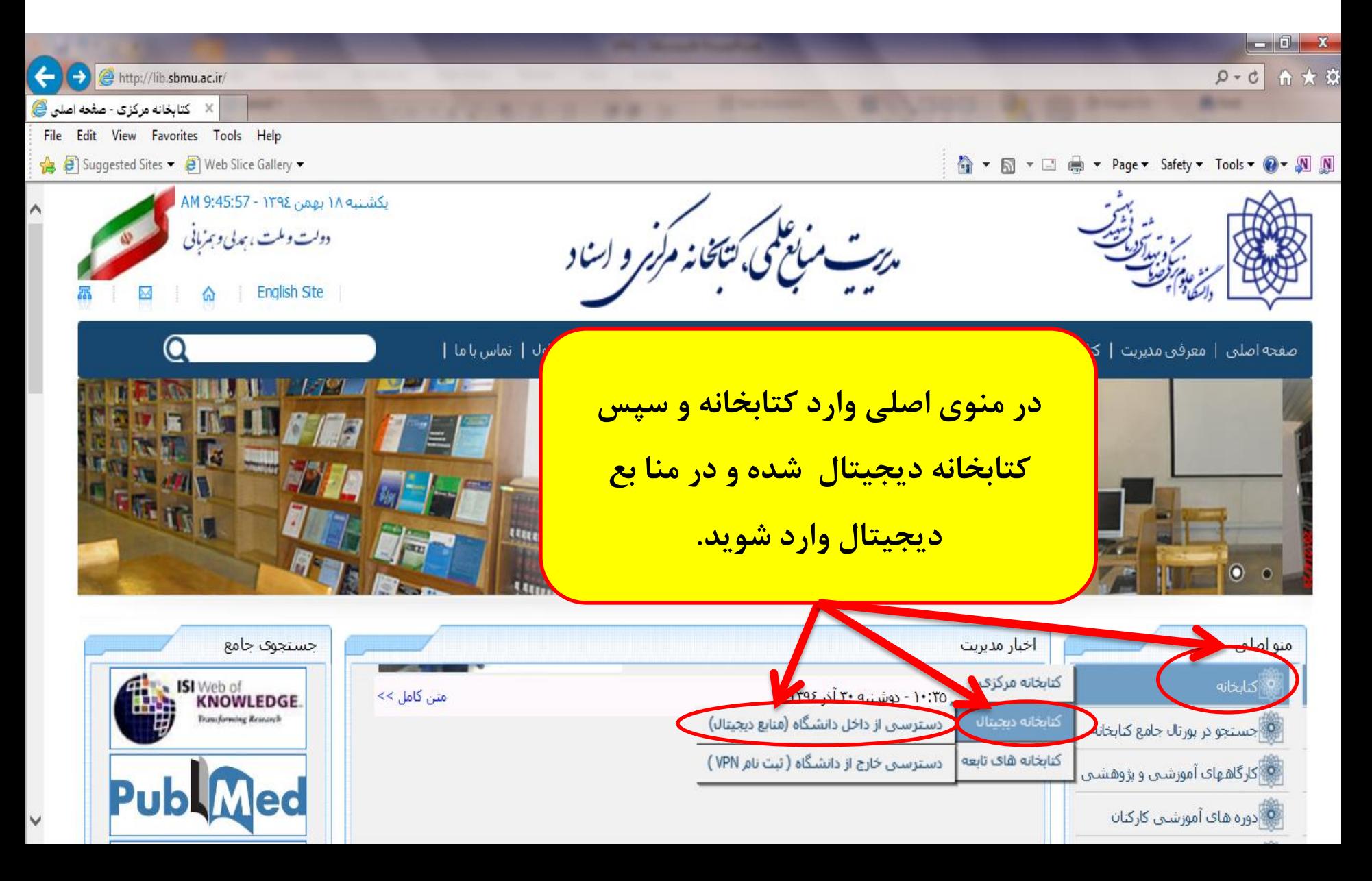

م*رست می نظمی، نتاخانه مرکزمر و اسن*اد

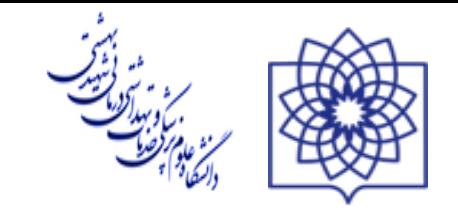

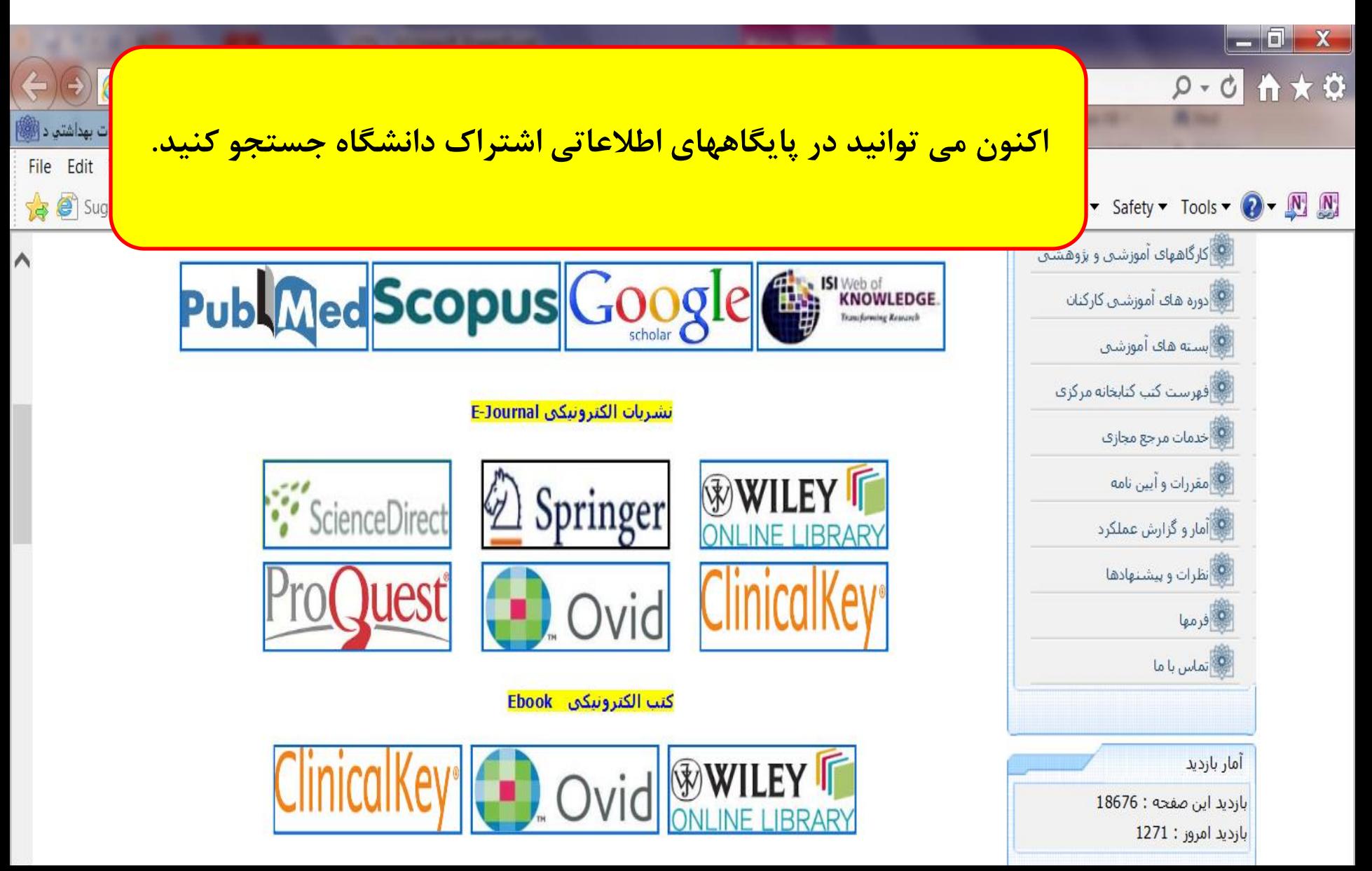